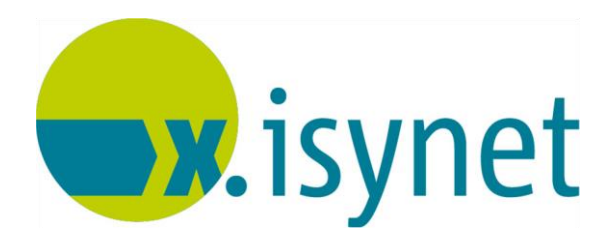

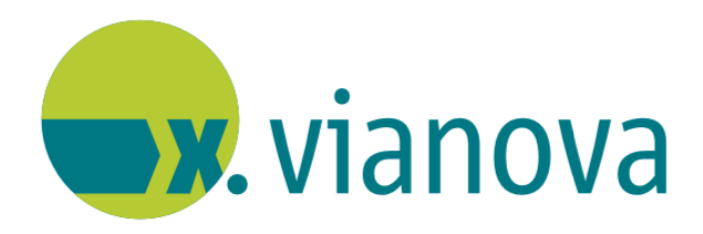

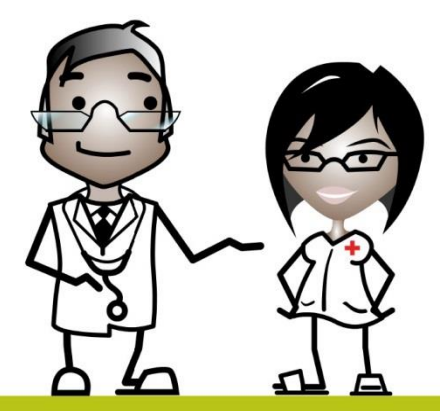

# **Notfalldatenmanagement (NFDM) Anleitung**

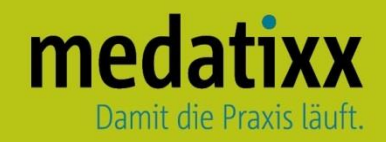

Stand: 07/2021 © Produkt der medatixx GmbH & Co. KG

Alle Werke der medatixx GmbH & Co. KG einschließlich ihrer Teile sind urheberrechtlich geschützt. Jede Verwertung außerhalb der Grenzen des Urheberrechtsgesetzes ist ohne Zustimmung der medatixx GmbH & Co. KG oder deren Rechtsnachfolger unzulässig und strafbar.

Microsoft und Windows sind eingetragene Warenzeichen der Microsoft Corporation. Zudem sind alle verwendeten Produktnamen und Warenzeichen Eigentum ihrer jeweiligen Besitzer.

# medatixx

### **Inhaltsverzeichnis**

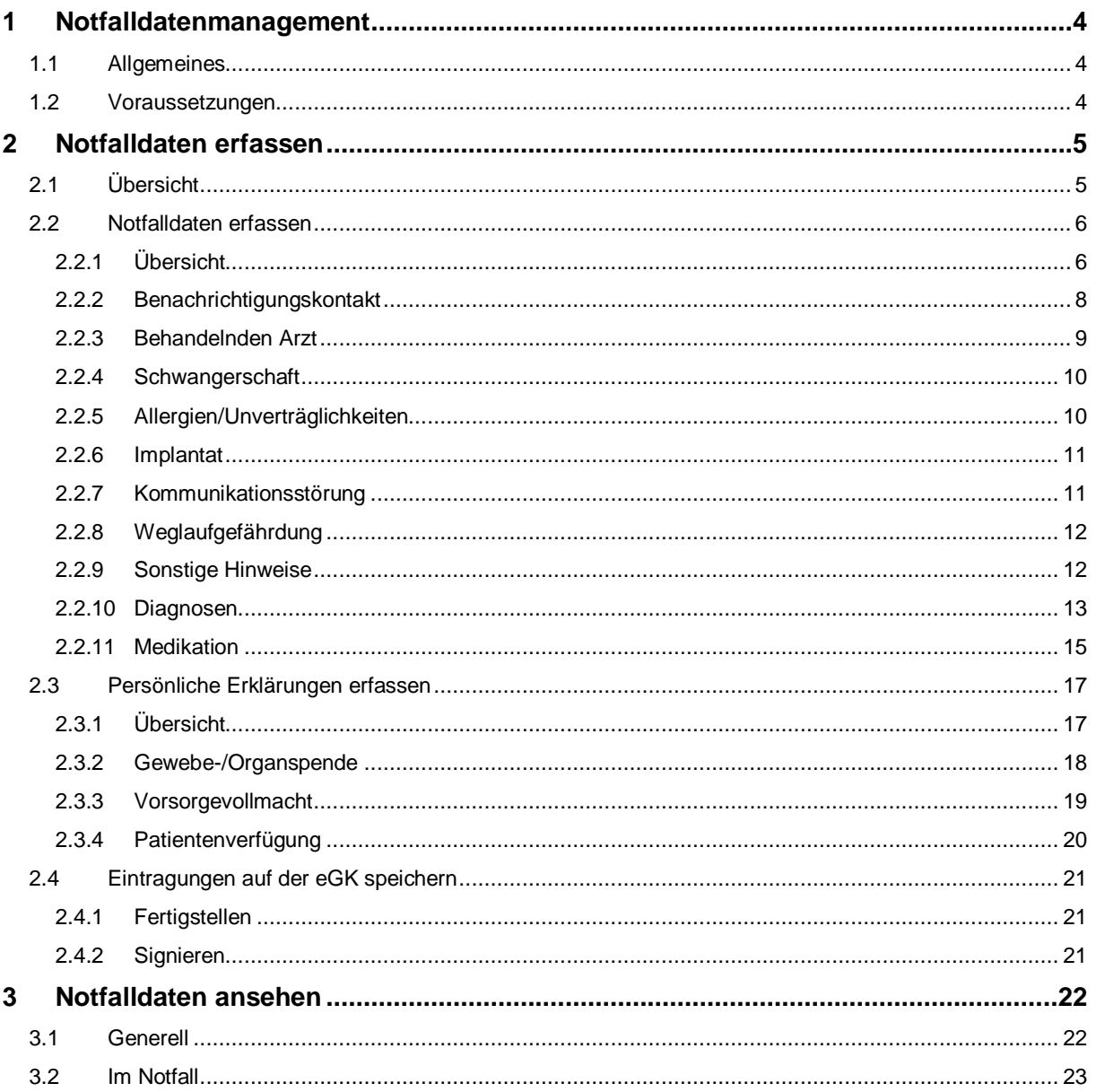

### <span id="page-3-0"></span>**1 Notfalldatenmanagement**

### <span id="page-3-1"></span>**1.1 Allgemeines**

Mithilfe der Funktionen des Notfalldatenmanagements (kurz NFDM) können Anwender notfallrelevante Informationen (z.B. Allergien, Vorerkrankungen) sowie persönliche Erklärungen auf der Gesundheitskarte (ab der 2. Generation) erfassen, einsehen, aktualisieren und löschen.

### <span id="page-3-2"></span>**1.2 Voraussetzungen**

- Anbindung der Praxis an die Telematikinfrastruktur
- Aktualisierung des TI-Konnektors mittels PTV3-Update (E-Health-Konnektor)
- Lizenzfreischaltung für das Konnektor-Modul NFDM (i-Motion)
- Kartenterminal inklusive PIN-Funktion
- eGK ab der 2.Generation
- elektronischer Heilberufsausweis für eine qualifizierte elektronische Signatur (QES, eHBA ab der 2.Generation)
- Service Provider

### <span id="page-4-0"></span>**2 Notfalldaten erfassen**

### <span id="page-4-1"></span>**2.1 Übersicht**

- Rufen Sie den gewünschten Arzt und den gewünschten Patienten auf
- Stecken Sie die eGK ins Kartenlesegerät
- Öffnen Sie den Notfalldatensatz

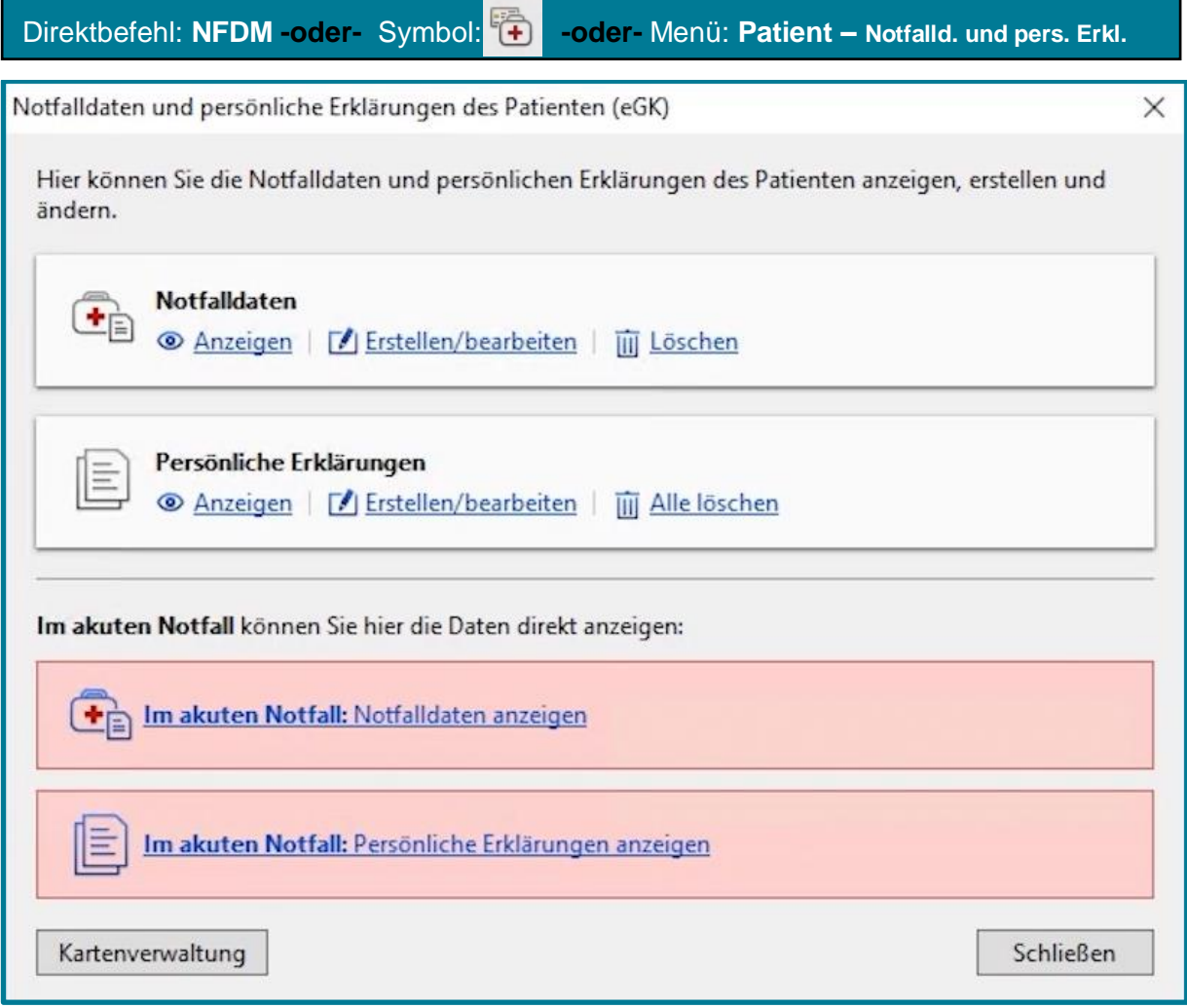

**Hinweis** Den oberen Datensatz kann der Patient mit einer PIN schützen. Daraus

folgt, dass diese Daten dann auch nur nach Eingabe der PIN einzusehen bzw. zu bearbeiten sind.

Im akuten Notfall sind die Daten im unteren Bereich (rosafarben hinterlegt) auch direkt einsehbar. Dies wird selbstverständlich genau protokolliert, um Missbrauch vorzubeugen.

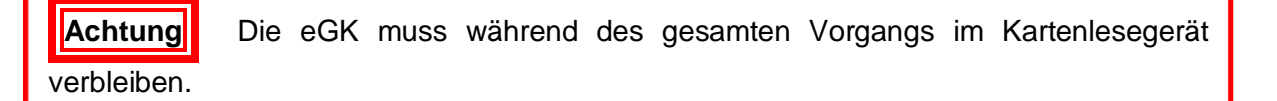

### <span id="page-5-0"></span>**2.2 Notfalldaten erfassen**

### <span id="page-5-1"></span>**2.2.1 Übersicht**

FJ Erstellen/bearbeiten Erstellen Sie die Notfalldaten über

**Achtung** Zum Erstellen der Notfalldaten muss das Einverständnis des Patienten vorliegen. Darauf weist Sie das System hin. Mit Klick auf *Einwilligungserklärung liegt vor und ist hinterlegt* wird das Fenster für die **Erfassung der Notfalldaten eingeblendet**.

Zuerst erhalten Sie eine Meldung, dass auf der Karte noch keine Notfalldaten vorhanden sind.

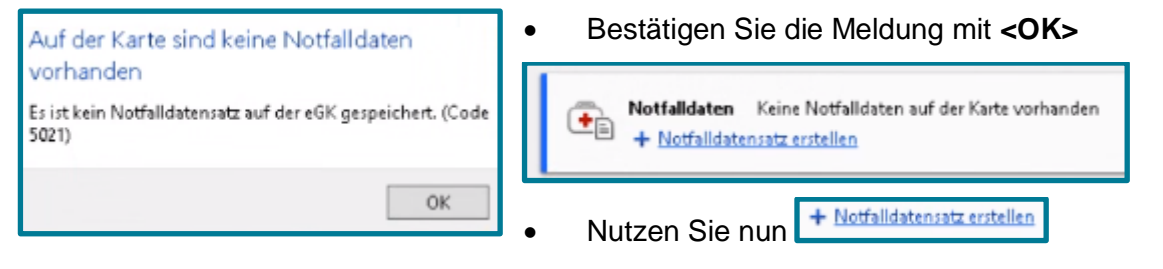

Sie erhalten den Hinweis zur Einverständniserklärung.

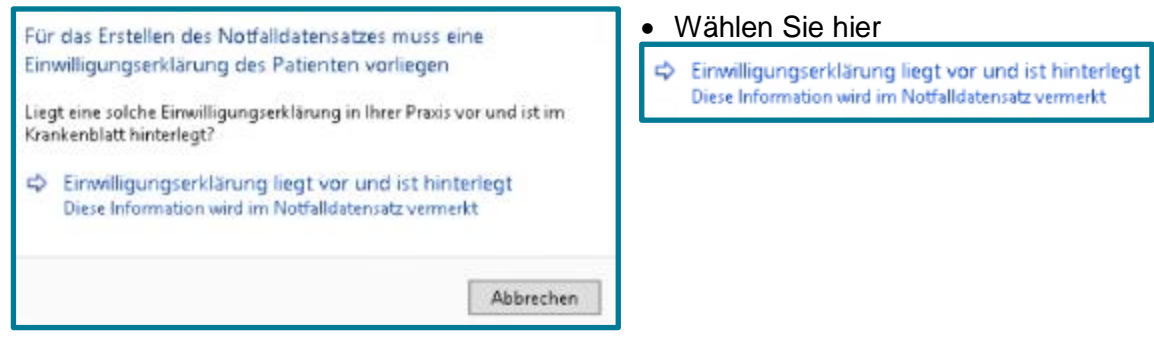

Es öffnet sich die Maske zum Erfassen der Notfalldaten.

#### Notfalldatenmanagement (NFDM)

## medatixx

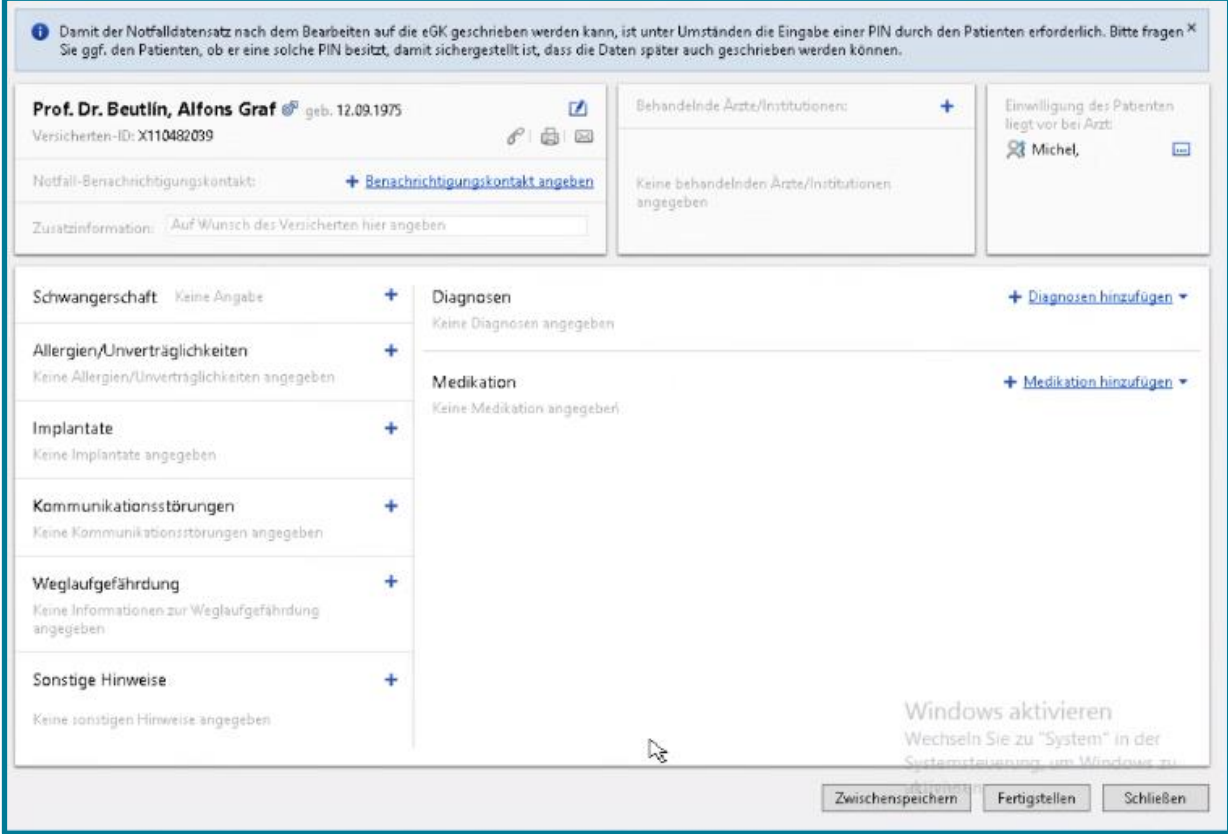

Nun können Sie die einzelnen Bereiche mit den gewünschten Notfalldaten ergänzen.

• Nutzen Sie dazu in dem gewünschten Bereich

### <span id="page-7-0"></span>**2.2.2 Benachrichtigungskontakt**

Oben links haben Sie die Möglichkeit den Benachrichtigungskontakt des Patienten zu hinterlegen.

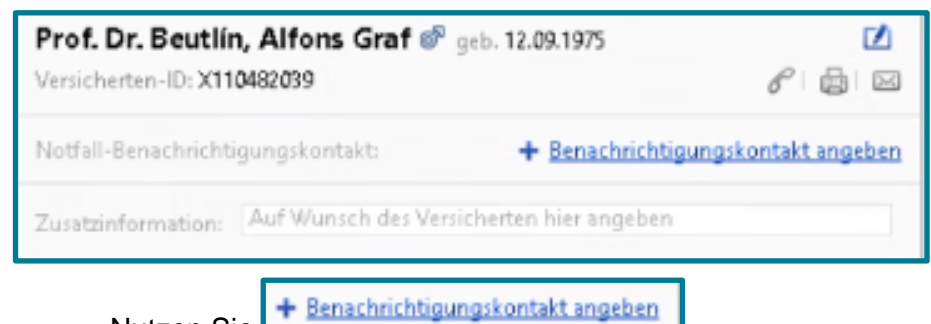

Nutzen Sie

Es öffnet sich ein Fenster zum Erfassen des Kontaktes.

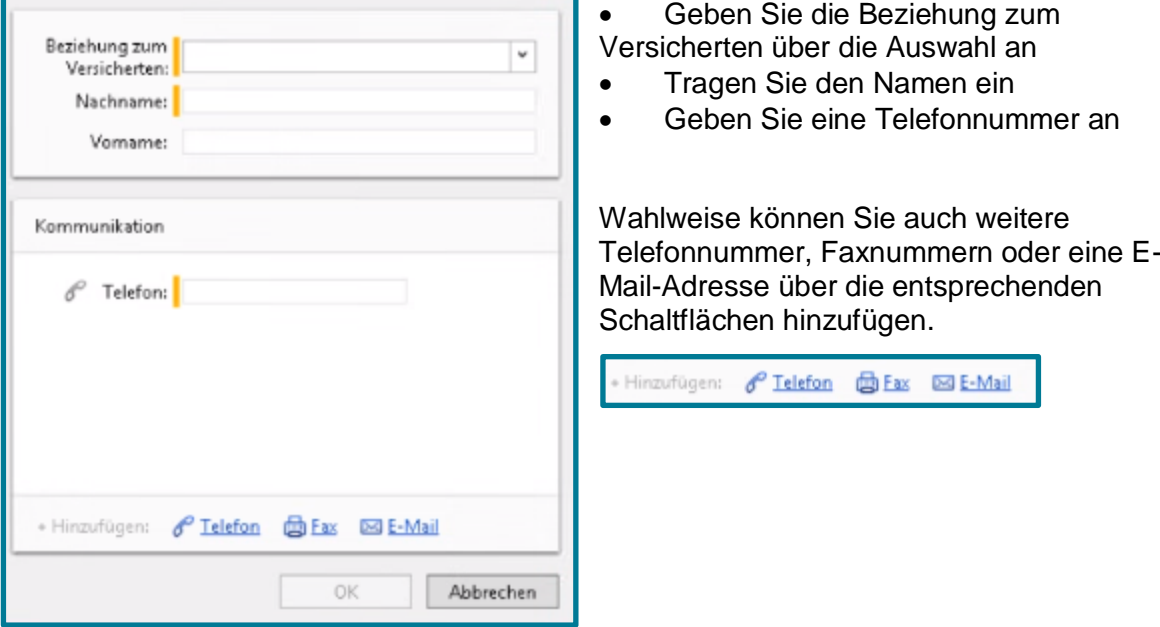

### <span id="page-8-0"></span>**2.2.3 Behandelnden Arzt**

Oben rechts können Sie den behandelnden Arzt angeben.

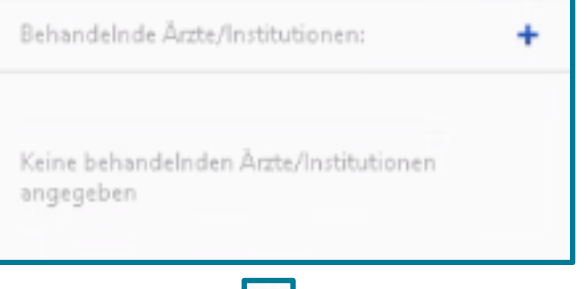

• Nutzen Sie

Sie erhalten eine Auswahl, ob Sie den *Aktuellen Arzt*, einen *Anderen Arzt aus der Praxis* oder einen *Anderen Arzt* anlegen möchten.

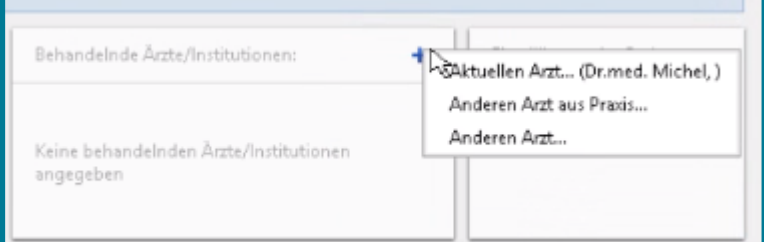

Wählen Sie das Gewünschte

Es öffnet sich eine Maske zum Erfassen.

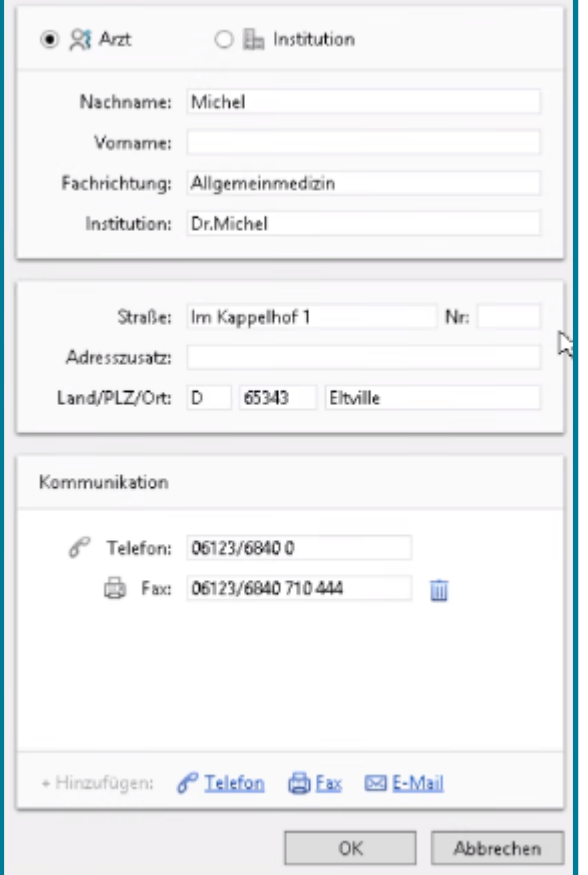

- Tätigen Sie die gewünschten Angaben
	- Übernehmen Sie diese mit **<OK>**

### <span id="page-9-0"></span>**2.2.4 Schwangerschaft**

Liegt eine Schwangerschaft bei der Patienten vor, können Sie dies ebenfalls festhalten.

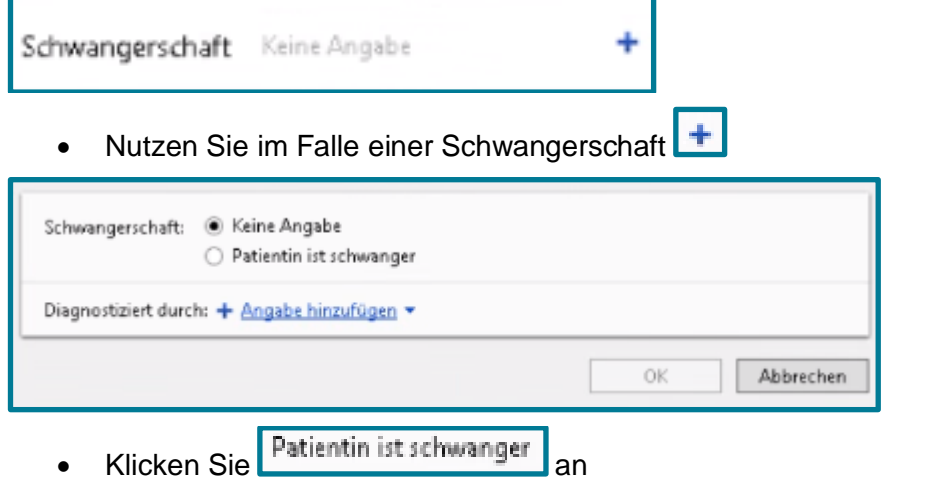

Sie können nun den mutmaßlichen Entbindungstermin hinterlegen.

Speichern Sie Ihre Angaben mit **<OK>**

**Tipp** Möchten Sie hinzufügen durch welchen Arzt die Schwangerschaft festgestellt wurde, können Sie dies bei **Diagnostiziert durch:** + Angabe hinzufügen • tun. Auch hier haben Sie wieder die Wahl zwischen am *aktuellen Arzt*, einem *Arzt dieser Praxis* oder einem *anderen Arzt*. Diese Möglichkeit erhalten Sie bei allen nachfolgenden Eintragungen. Verfahren Sie hier wie gewünscht.

### <span id="page-9-1"></span>**2.2.5 Allergien/Unverträglichkeiten**

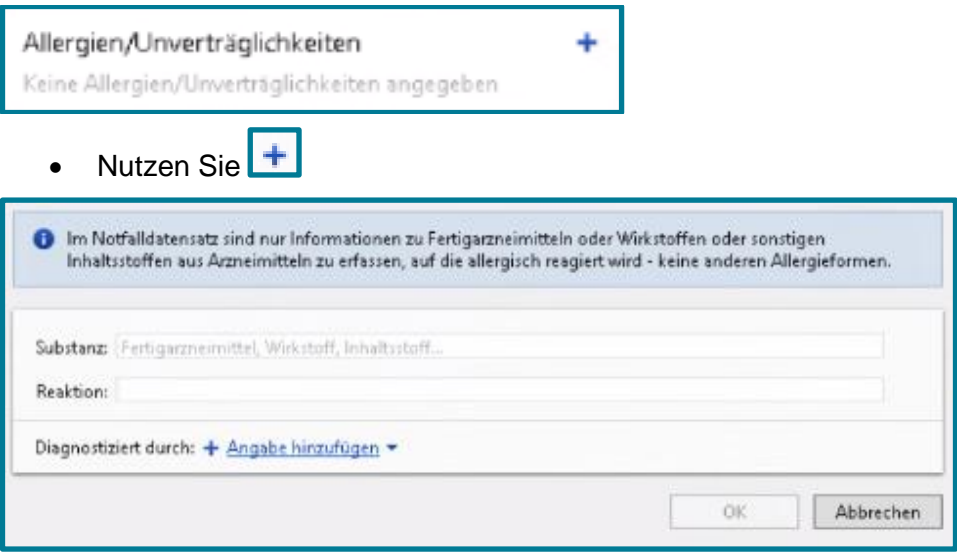

- Fügen Sie die Substanz hinzu
- Geben Sie die Reaktion des Patienten an
- Speichern Sie Ihre Angaben mit **<OK>**

### <span id="page-10-0"></span>**2.2.6 Implantat**

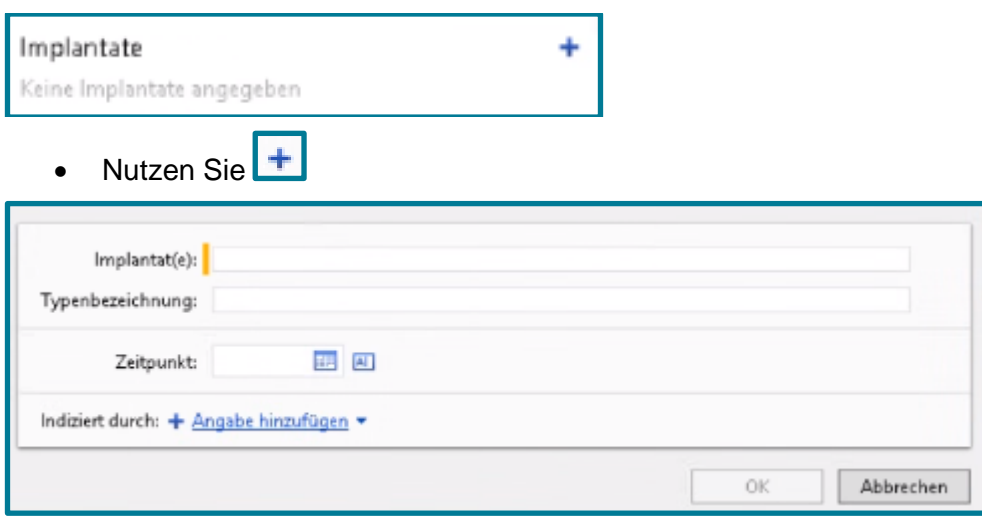

- Geben Sie an, welche Implantate der Patient hat
- Wahlweise können Sie die Typenbezeichnung und den Zeitpunkt hinzufügen
- Speichern Sie Ihre Angaben mit **<OK>**

### <span id="page-10-1"></span>**2.2.7 Kommunikationsstörung**

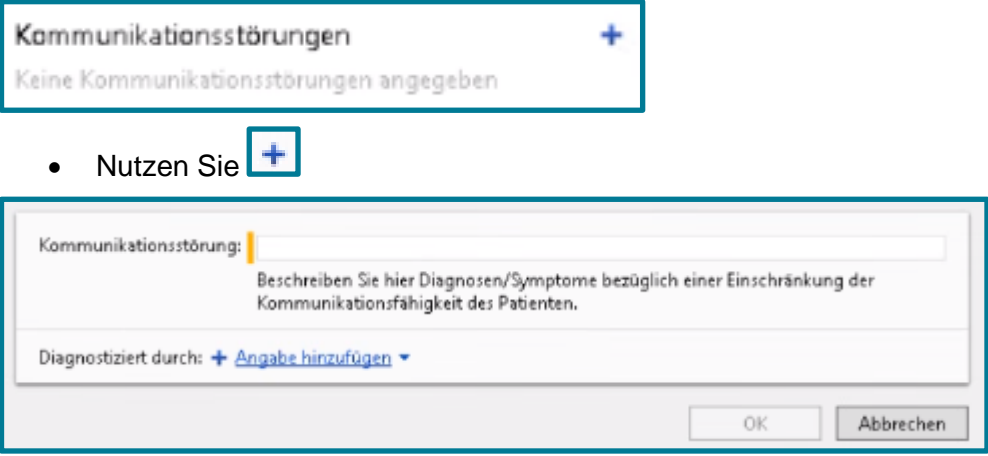

- Geben Sie an, welche Kommunikationsstörung vorliegt
- Speichern Sie Ihre Angaben mit **<OK>**

### <span id="page-11-0"></span>**2.2.8 Weglaufgefährdung**

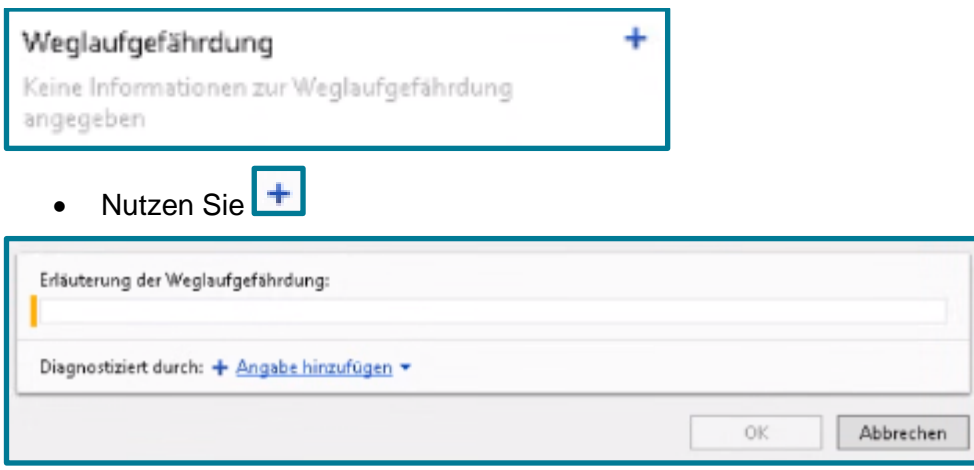

- Fügen Sie eine Erläuterung hinzu
- Speichern Sie Ihre Angaben mit **<OK>**

### <span id="page-11-1"></span>**2.2.9 Sonstige Hinweise**

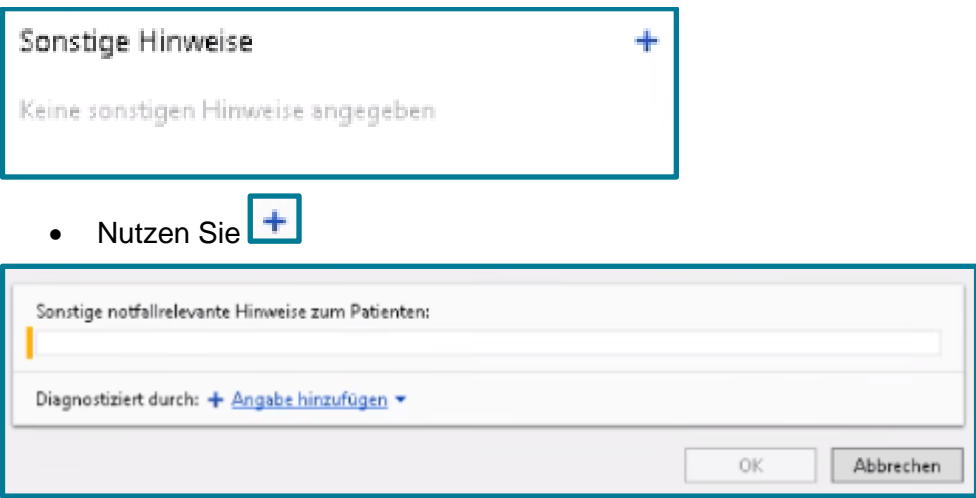

- Geben Sie sonstige notfallrelevante Hinweise zum Patienten an
- Speichern Sie Ihre Angaben mit **<OK>**

### medatixx

### <span id="page-12-0"></span>**2.2.10 Diagnosen**

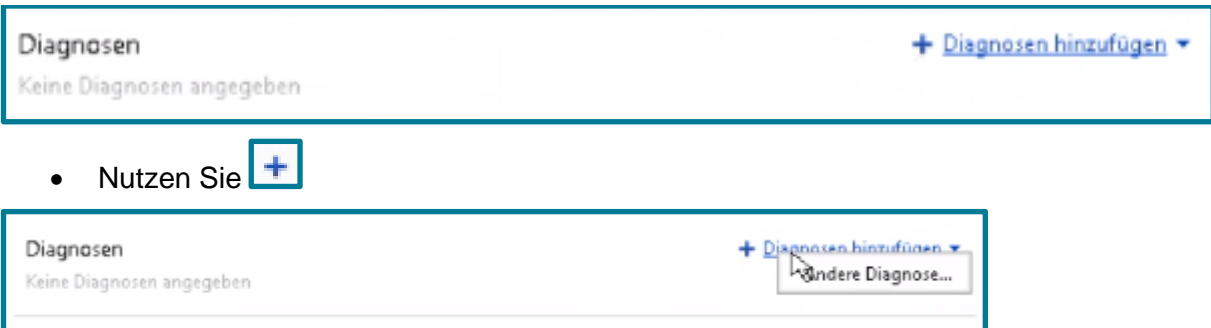

### Es öffnet sich ein Fenster zum Erfassen der Diagnose.

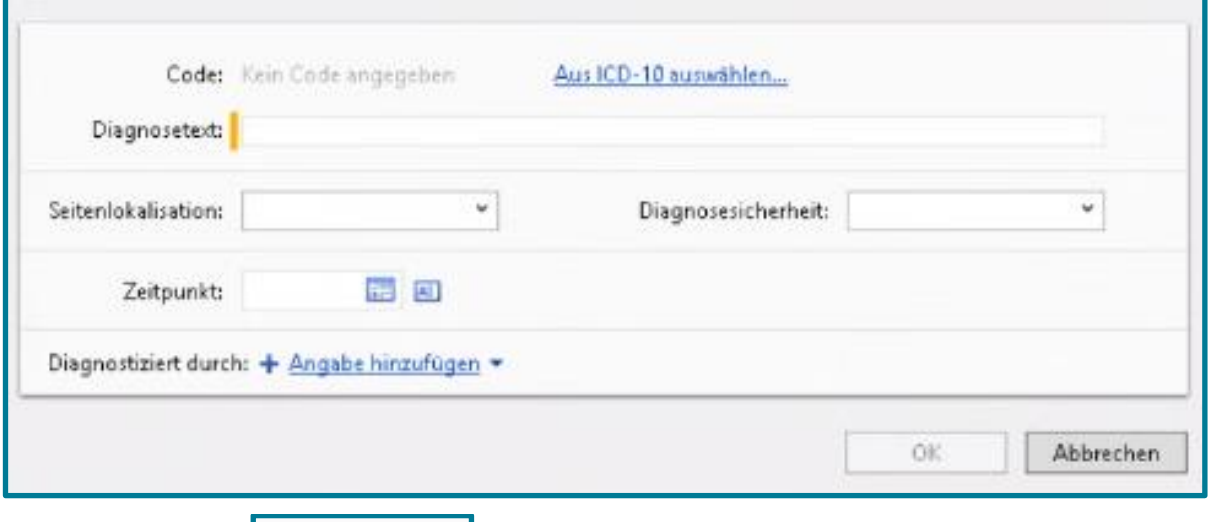

• Nutzen Sie AuslCD-10 auswählen...

Es öffnet sich die Übersicht über alle ICD-Codes.

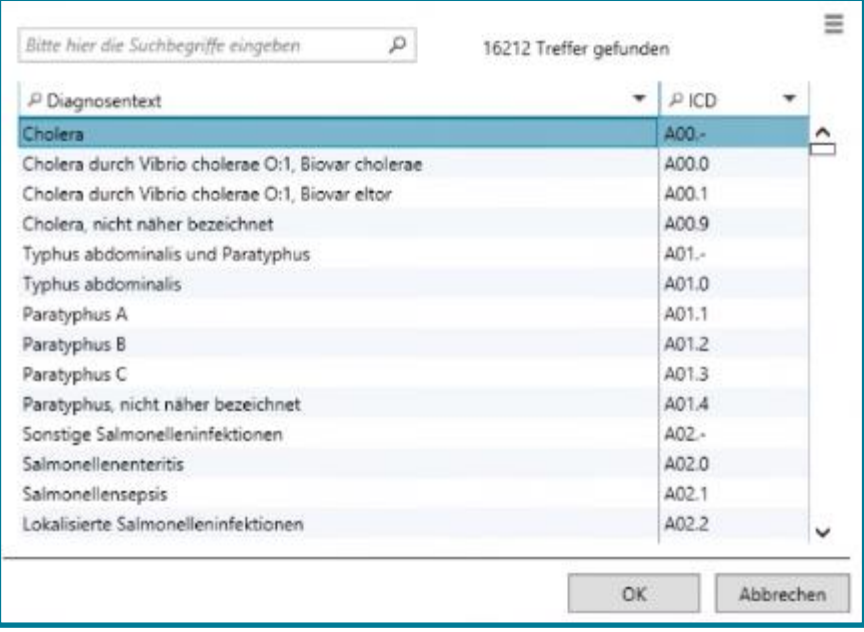

- Wählen Sie die gewünschte Diagnose mit einem Klick aus
- Übernehmen Sie sie mit **<OK>**

### medatixx

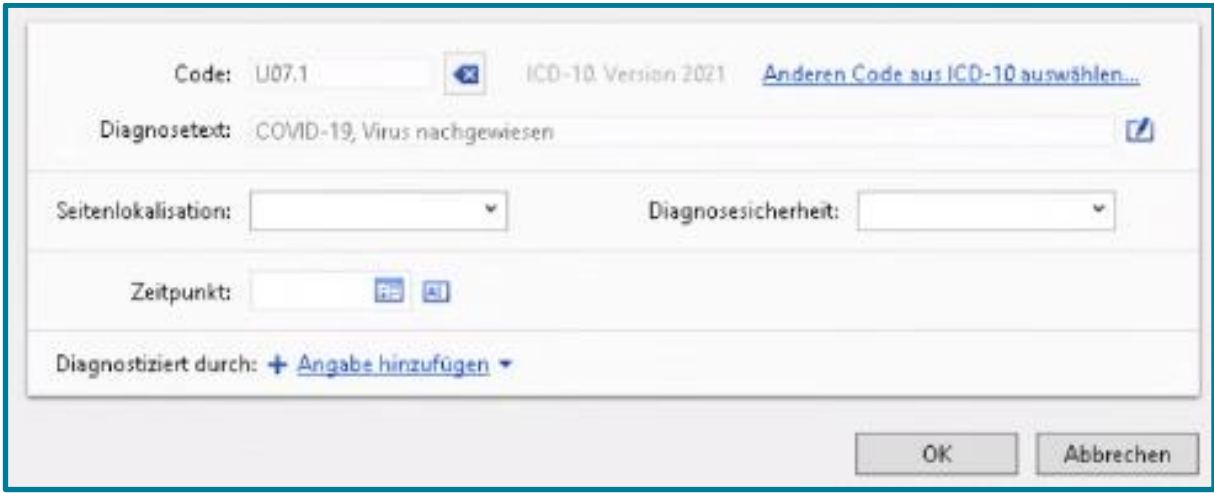

- Geben Sie wie gewohnt Auskunft über Lokalisation und Diagnosensicherheit
- Hinterlegen Sie ggf. einen Zeitpunkt
- Speichern Sie Ihre Angaben mit **<OK>**

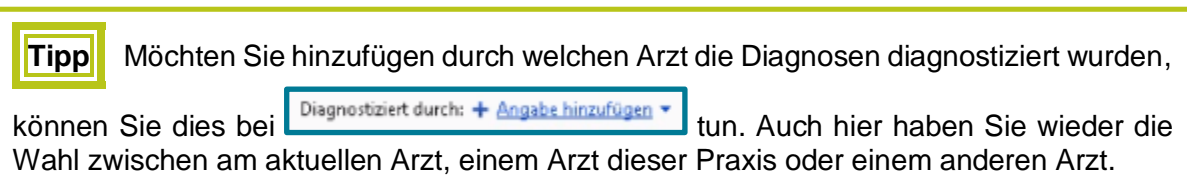

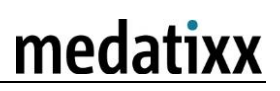

### <span id="page-14-0"></span>**2.2.11 Medikation**

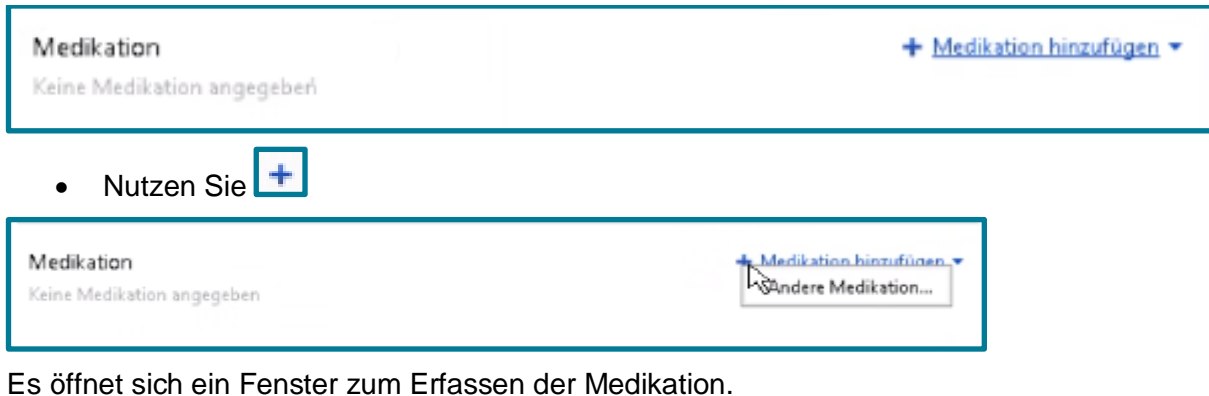

◉ Medikament ○ Freies Medikament/Wirkstoff ○ Rezeptur Dabei haben Sie die Wahl zwischen

Wählen Sie das gewünschte Register mit einem Klick aus

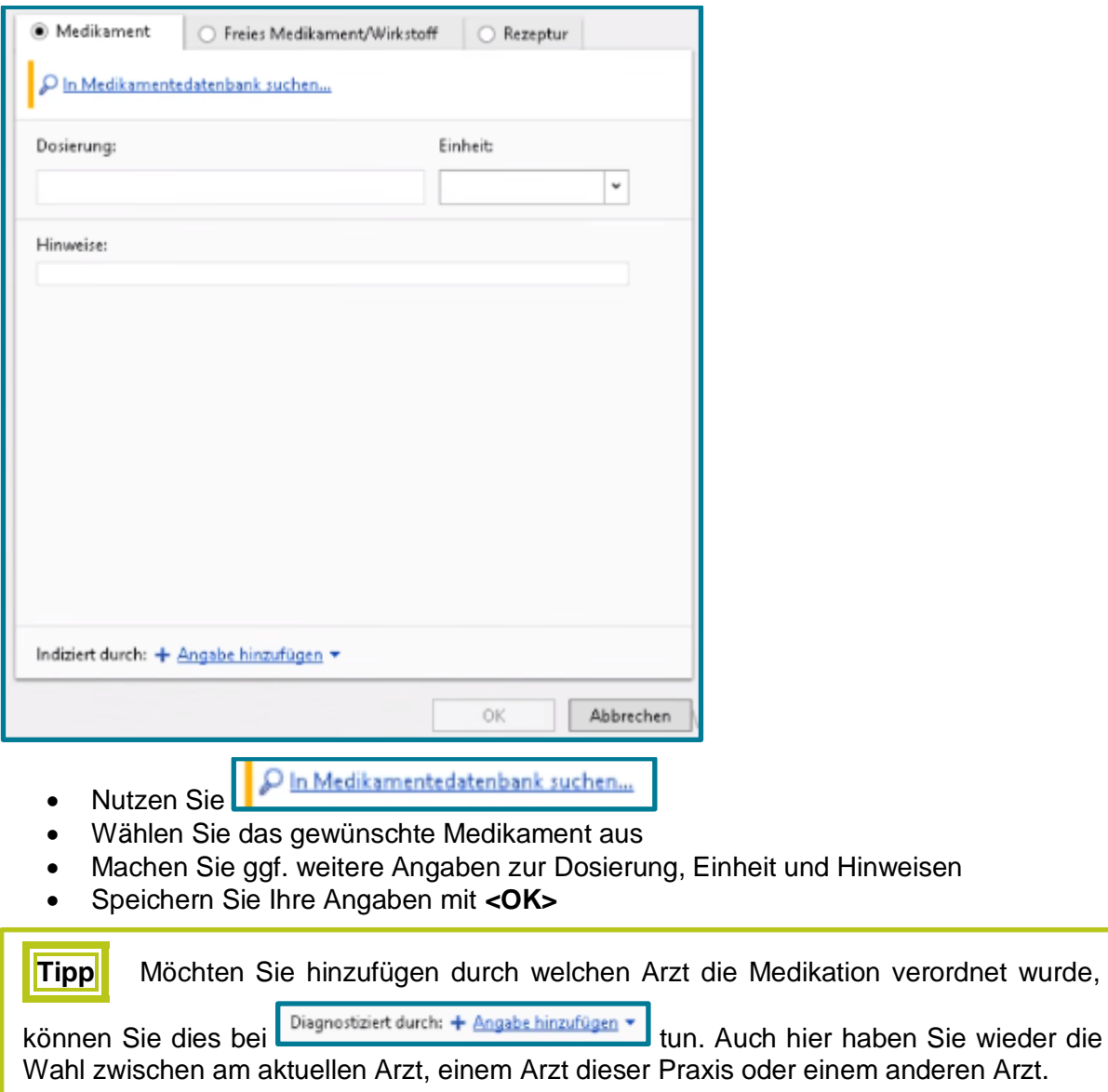

Gehen Sie bei **Freies Medikament/Wirkstoff** und **Rezeptur** ebenso vor

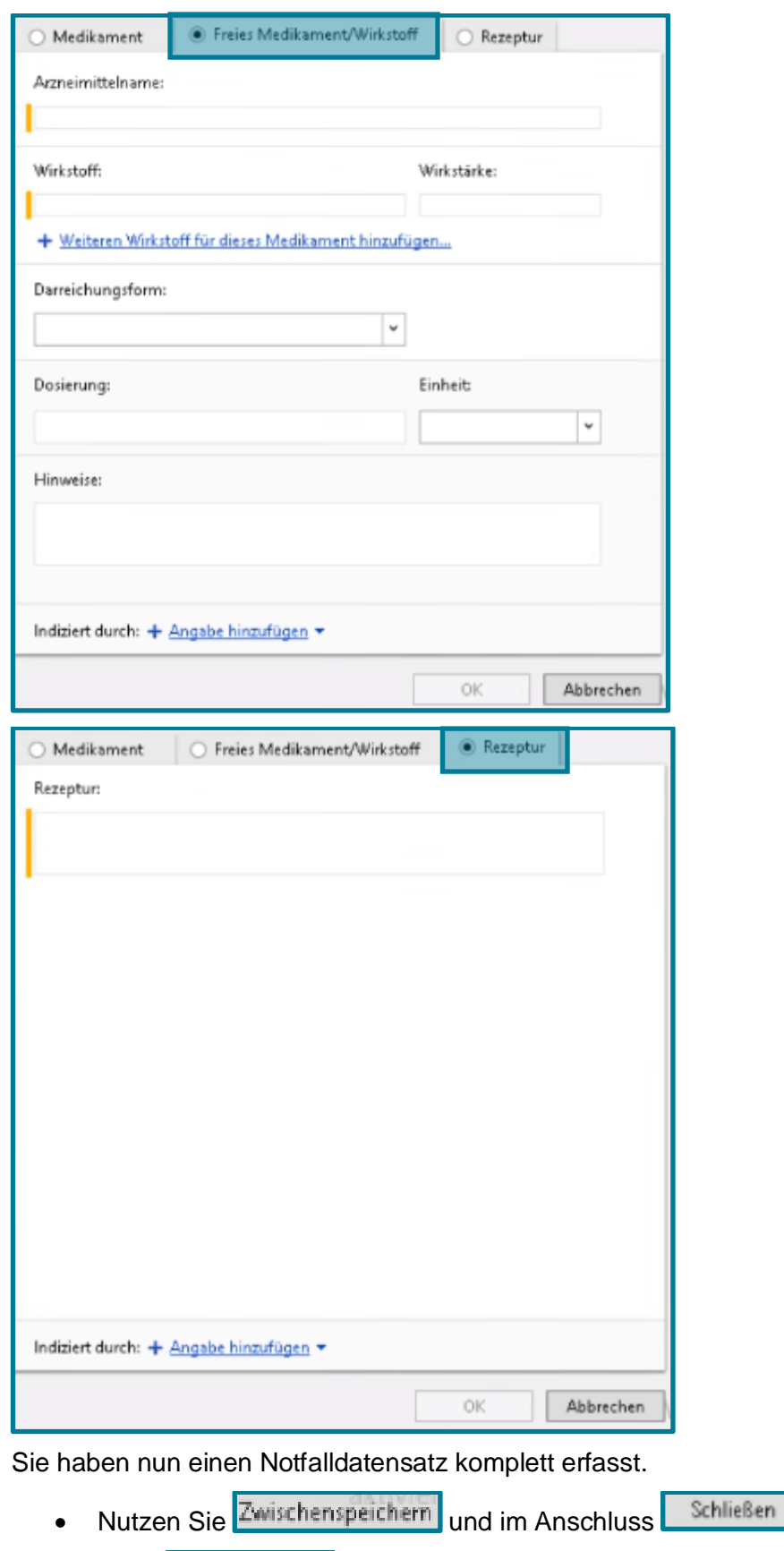

Die Funktion Fertigstellen wird in Kapitel 2.4 erläutert.

### <span id="page-16-0"></span>**2.3 Persönliche Erklärungen erfassen**

### <span id="page-16-1"></span>**2.3.1 Übersicht**

Erstellen/bearbeiten Erstellen Sie die persönlichen Erklärungen über

Zuerst erhalten Sie eine Meldung, dass auf der Karte noch keine Notfalldaten vorhanden sind.

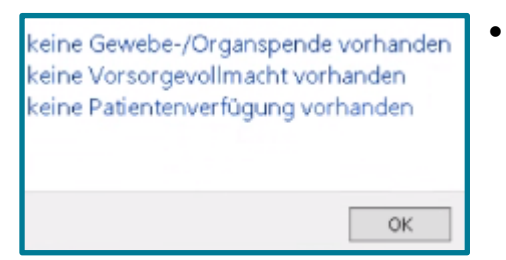

Bestätigen Sie die Meldung mit **<OK>**

Im Anschluss haben Sie die Möglichkeit persönliche Erklärungen zu Gewebe-/Organspende, Vorsorgevollmacht und Patientenverfügung zu hinterlegen.

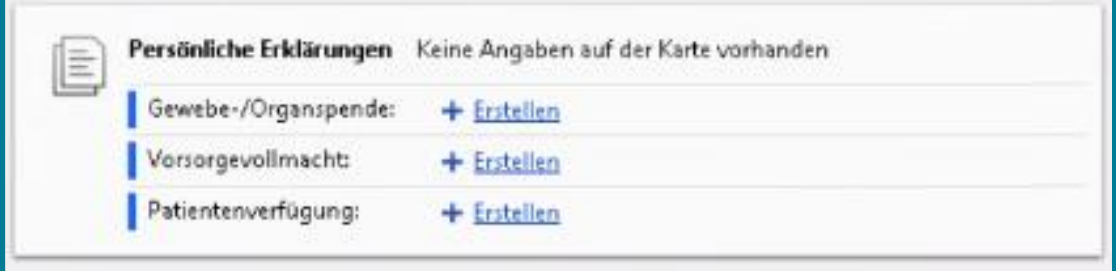

Nun können Sie die einzelnen Erklärungen ergänzen.

Nutzen Sie dazu in dem gewünschten Bereich

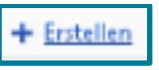

### <span id="page-17-0"></span>**2.3.2 Gewebe-/Organspende**

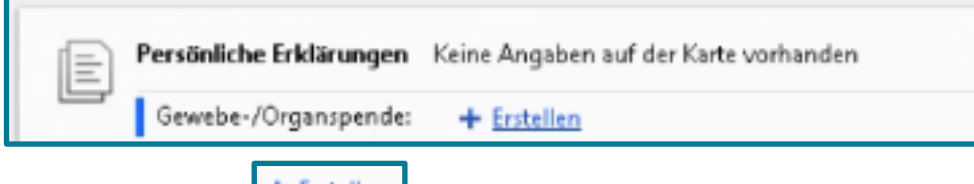

• Nutzen Sie + Erstellen Das Fenster zum Erfassen der Daten öffnet sich.

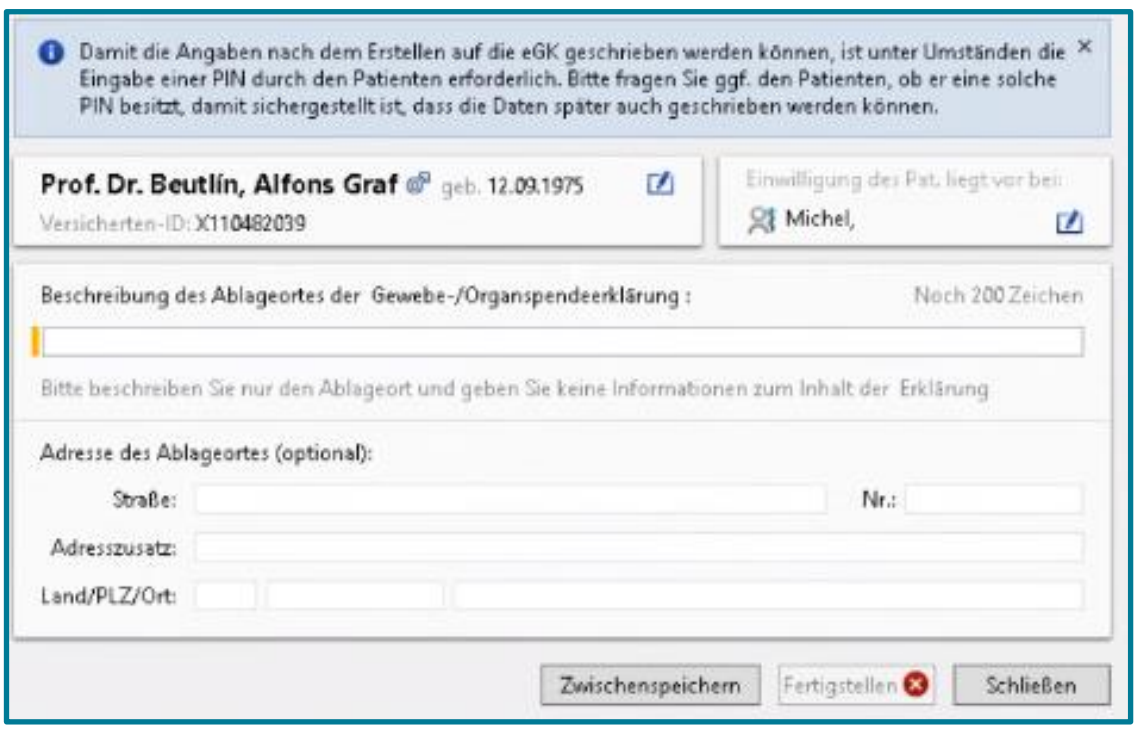

- Geben Sie an, wo sich die Gewebe-/Organspendeerklärung befindet
- Fügen Sie ggf. noch Adressinformationen hinzu
- Nutzen Sie Zwischenspeichern | wenn Sie weitere Erklärungen hinterlegen möchten
- · Wählen Sie

### <span id="page-18-0"></span>**2.3.3 Vorsorgevollmacht**

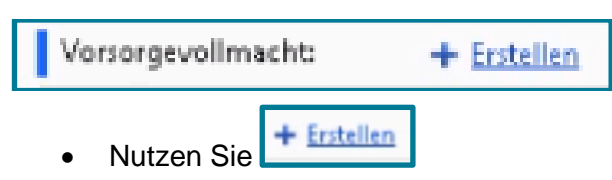

Das Fenster zum Erfassen der Daten öffnet sich.

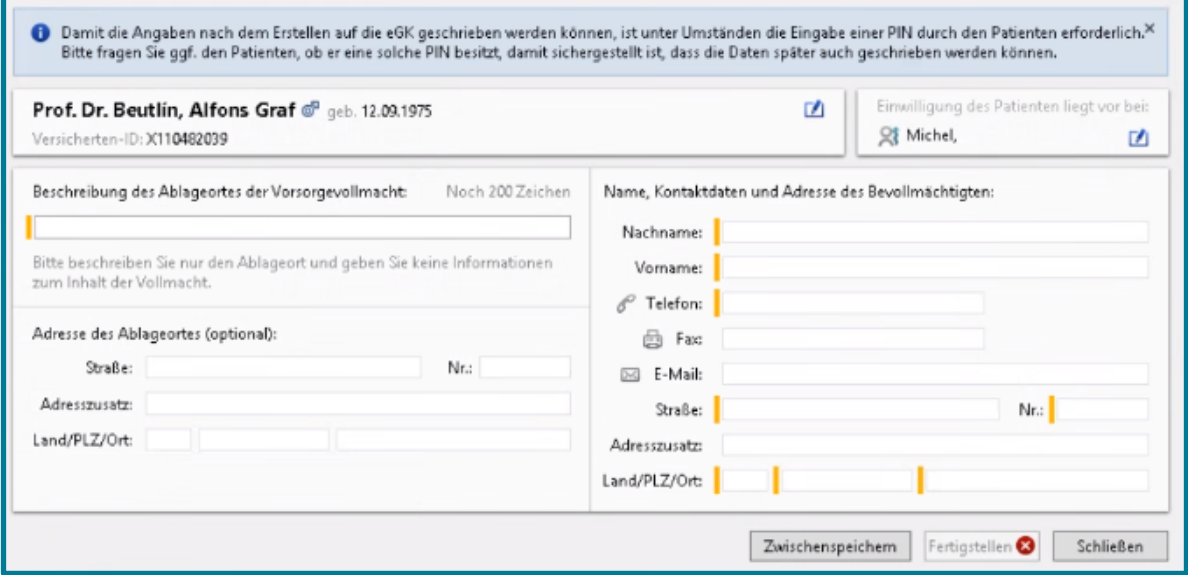

- Füllen sie alle gelb markierten Felder aus
- Geben Sie ggf. noch die Adresse des Ablageortes an
- Nutzen Sie Zwischenspeichern | wenn Sie weitere Erklärungen hinterlegen möchten
- · Wählen Sie Schließen

### <span id="page-19-0"></span>**2.3.4 Patientenverfügung**

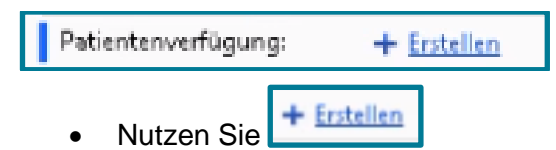

Das Fenster zum Erfassen der Daten öffnet sich.

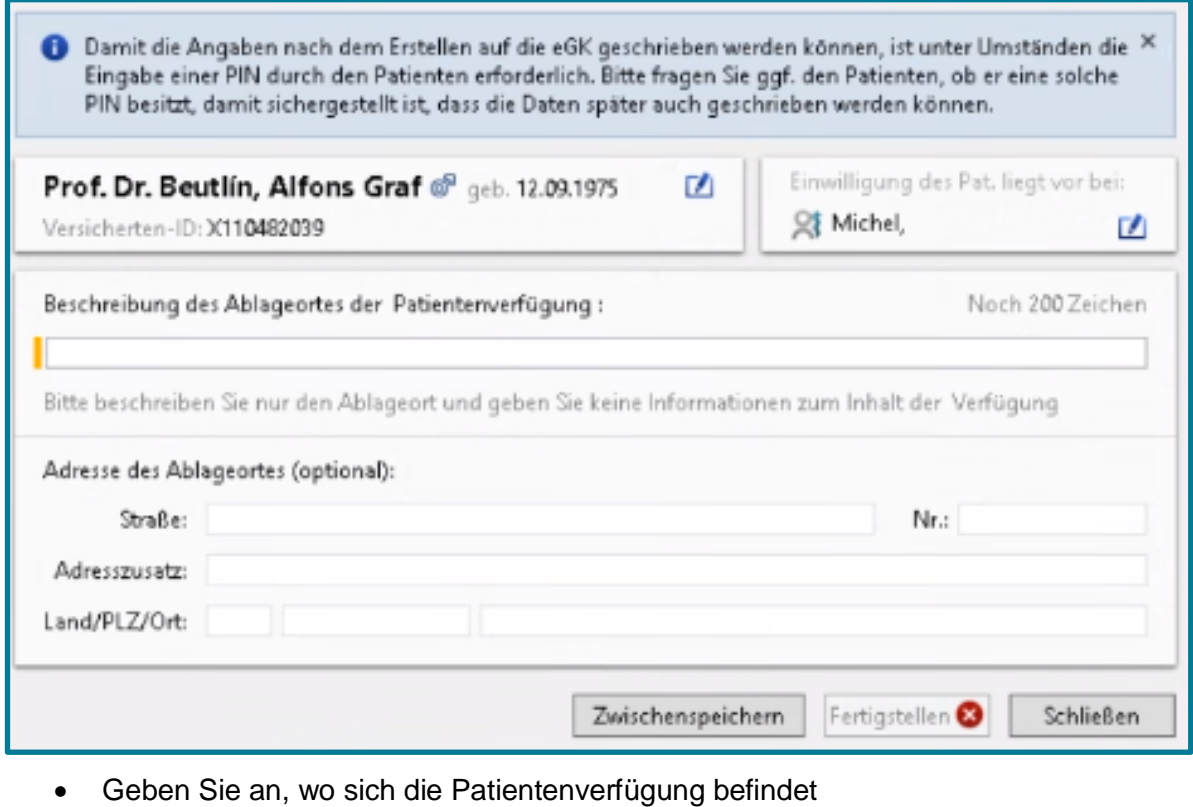

- Fügen Sie ggf. noch Adressinformationen hinzu
- Nutzen Sie Zwischenspeichern | wenn Sie weitere Erklärungen hinterlegen möchten
- · Wählen Sie Schließen

### <span id="page-20-0"></span>**2.4 Eintragungen auf der eGK speichern**

#### <span id="page-20-1"></span>**2.4.1 Fertigstellen**

Haben Sie alle Notfalldaten des Patientenerfasst, muss der Datensatz noch auf die eGK übertragen werden.

• Nutzen Sie dafür Fertigstellen im geöffneten Datensatz

Sie werden nun aufgefordert am Kartenlesegerät Ihre Signatur-PIN einzugeben.

Ggf. muss noch die PIN des Patienten durch selbigen eingeben werden.

• Nutzen Sie Schließen

#### <span id="page-20-2"></span>**2.4.2 Signieren**

Im Anschluss muss noch signiert werden.

**Achtung** Das Signieren ist nur möglich, wenn sich der Heilberufsausweis im Kartenleser befindet. **Wenn Sie mehrere Karten einsetzen, öffnet sich zunächst ein Übersichtsfenster mit allen Karten. Wählen** Sie dort **den eHBA aus, mit dem** Sie **die Signatur durchführen möchten.**

War das Signieren erfolgreich, wird Ihnen dies unten rechts im Notfalldatensatz angezeigt.

Vom Ersteller signiert; Signatur gültig

Schließen Nutzen Sie im Anschluss

Sie gelangen nun zurück zur Übersicht.

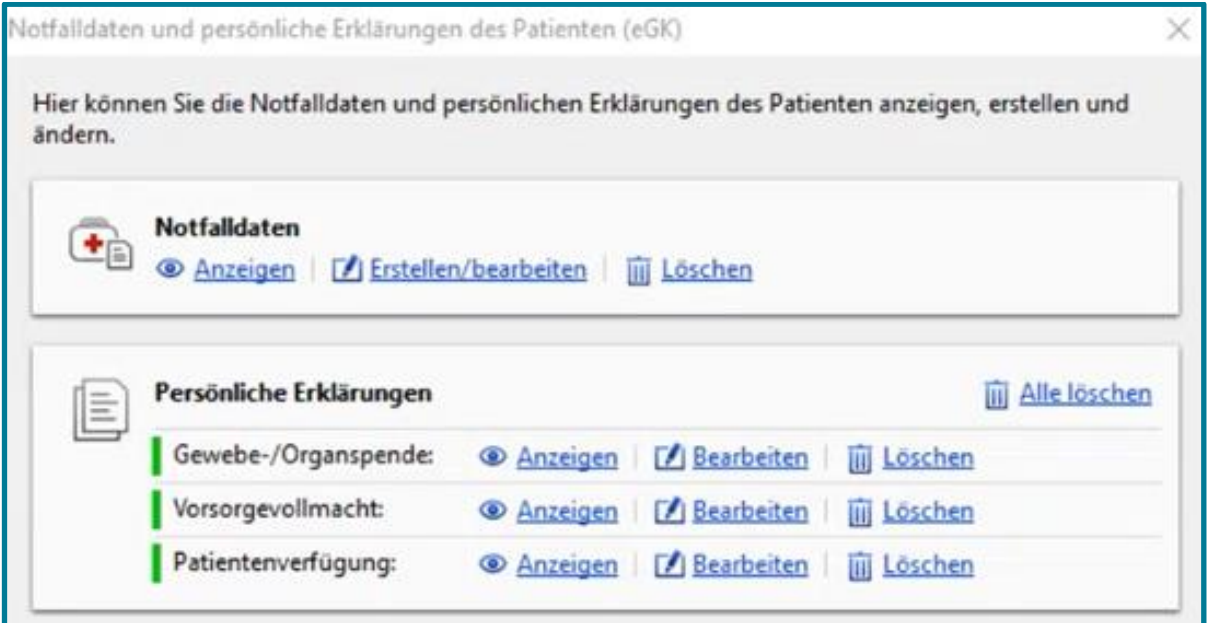

### <span id="page-21-0"></span>**3 Notfalldaten ansehen**

### <span id="page-21-1"></span>**3.1 Generell**

- Rufen Sie den gewünschten Arzt und den gewünschten Patienten auf
- Stecken Sie die eGK ins Kartenlesegerät
- Öffnen Sie den Notfalldatensatz

Direktbefehl: **NFDM -oder-** Symbol: **-oder-** Menü: **Patient – Notfalld. und pers. Erkl.**

<sup></sub> Anzeigen</sup> Öffnen Sie die Notfalldaten über

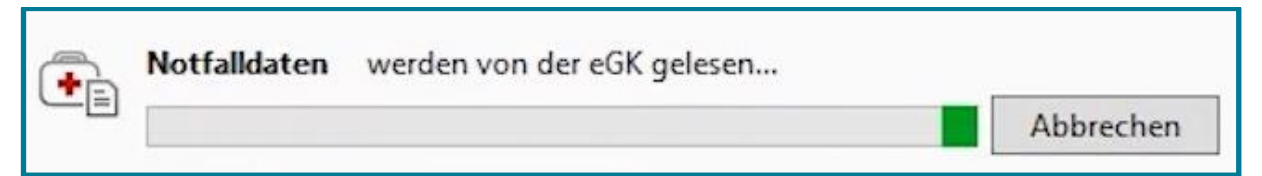

#### Sie können nun die Notfalldaten einsehen.

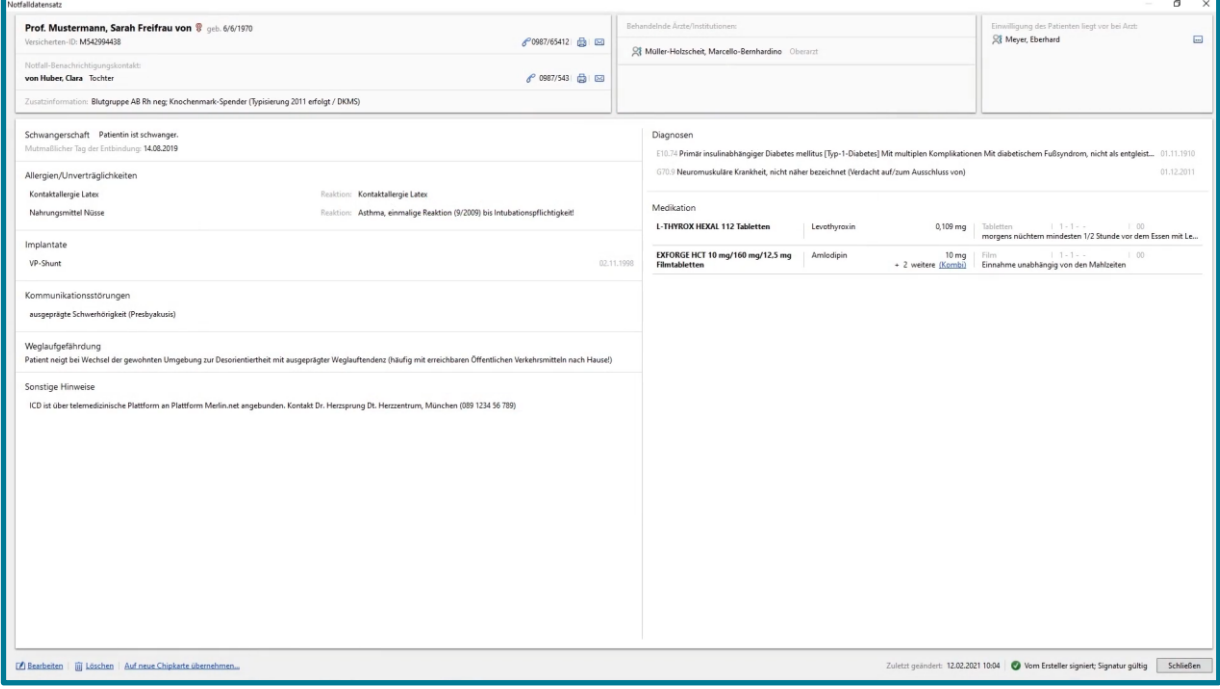

- Möchten Sie noch Änderungen vornehmen, nutzen Sie unten links
- Gehen Sie im Anschluss vor, wie im Kapitel *Notfalldaten erfassen* beschrieben

**Achtung** Es muss das Einverständnis des Patienten vorliegen, um die Notfalldaten einzusehen oder Änderungen vorzunehmen.

### <span id="page-22-0"></span>**3.2 Im Notfall**

- Rufen Sie den gewünschten Arzt und den gewünschten Patienten auf
- Stecken Sie die eGK ins Kartenlesegerät
- Öffnen Sie den Notfalldatensatz

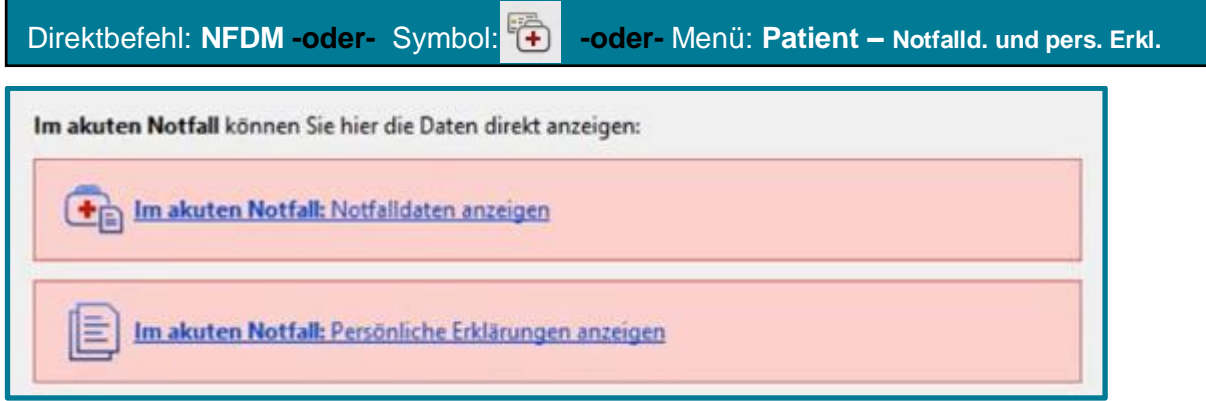

Lassen Sie sich mit einem Klick auf das Gewünschte die Daten anzeigen

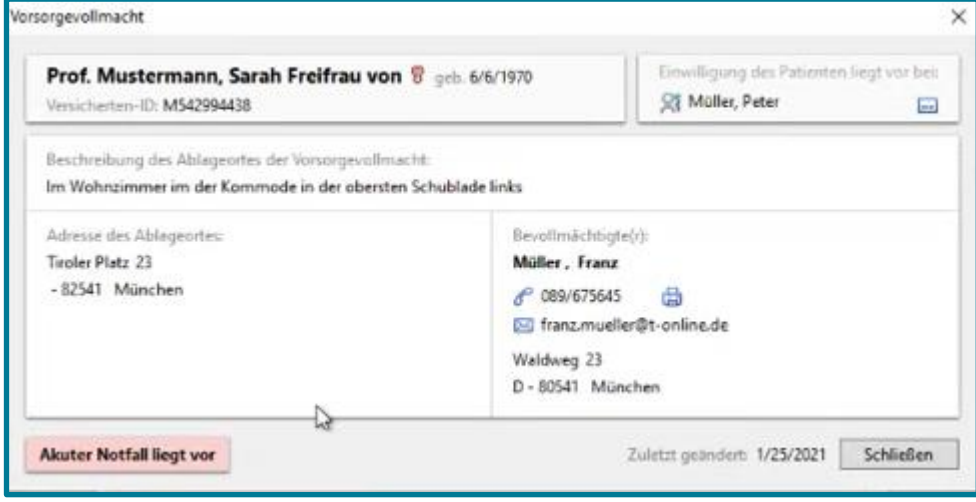

**Achtung** Jeder Zugriff auf die Daten wird genau protokolliert. Nur im Falle eines Notfalls darf darauf zugegriffen werden.